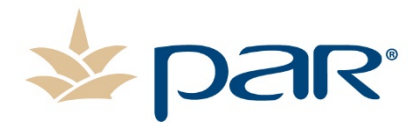

# PAR Drive-Thru Systems

https://support.partech.com

### **THANK YOU!**

Thank you for purchasing the PAR Drive-Thru System. With technology specifically designed for your environment, your success is our passion.

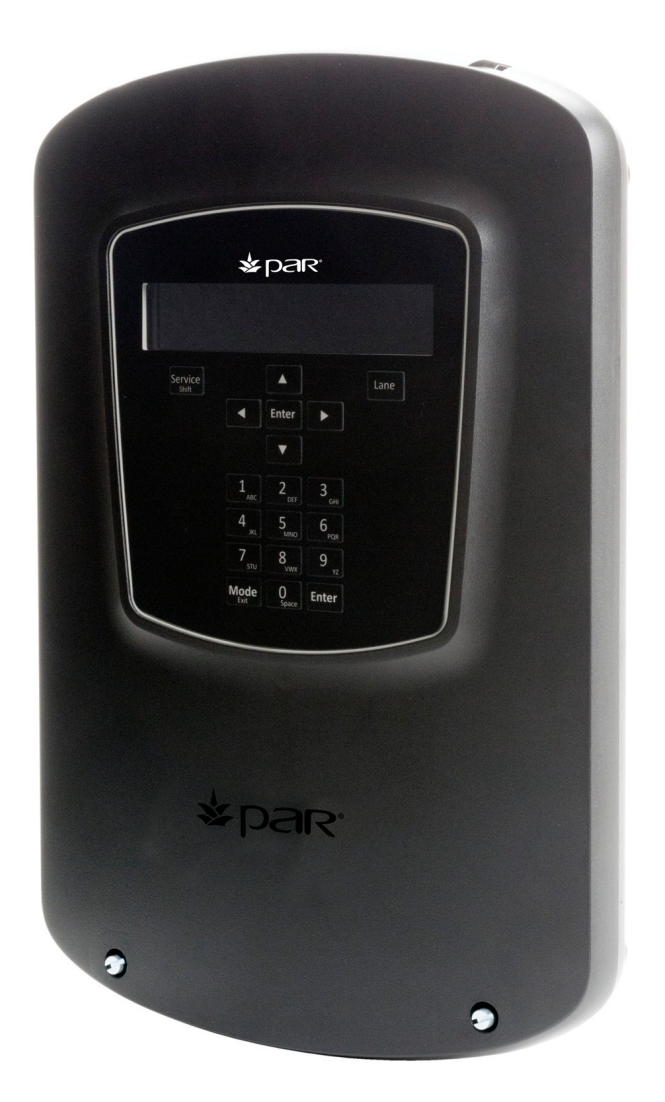

# Quick Reference Guide

© ParTech, Inc. All Rights Reserved | [www.partech.com](http://www.partech.com/)

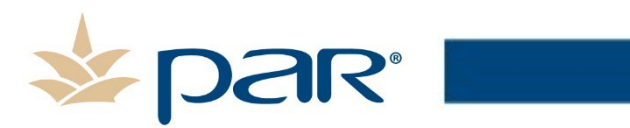

### **PAR Drive Thru G5 Basestation Specifications**

### **Basestation (G5B1)**

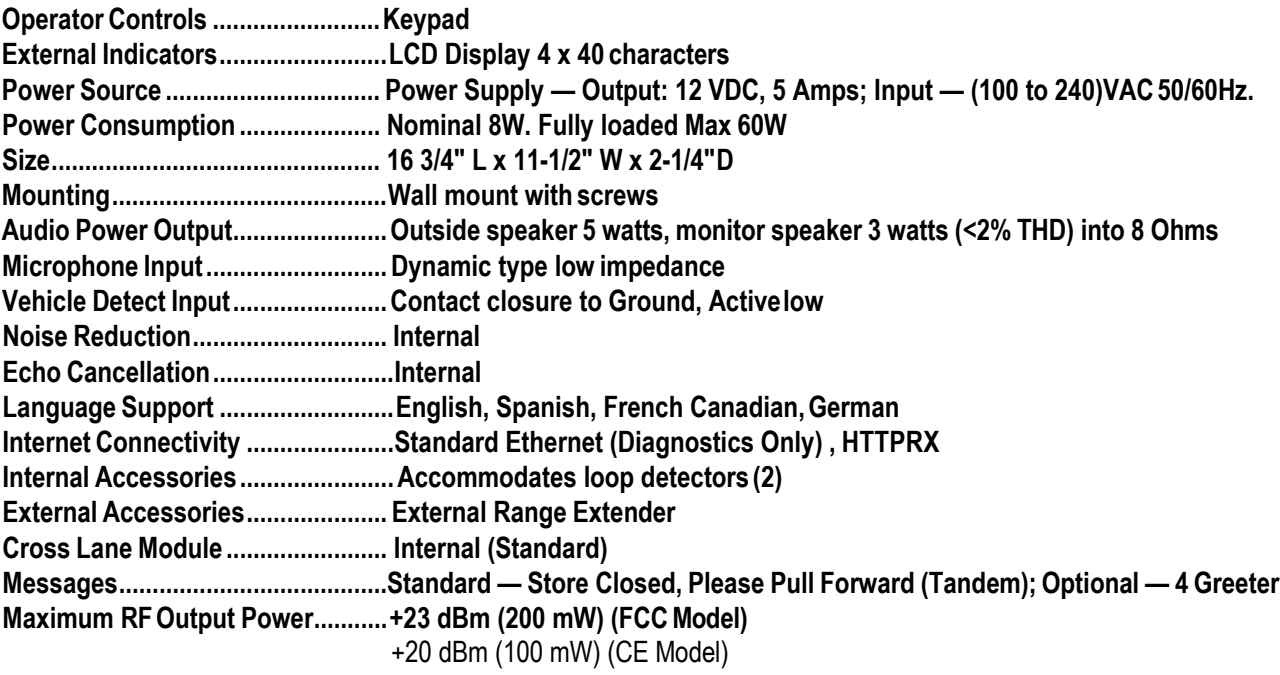

# Navigating the basestation RUn Mode

#### **Run Mode Menu**

When the system is powered up and functioning normally, the Run mode menu appears on the display.

```
13:25 WED, APR/01/2015 Mode> AL/MLT <
NOISE REDUCTION [LOW]
                       LANE 2 <SPLIT>
GREETER PLAYING MSG 1 Volume < DAY >
```
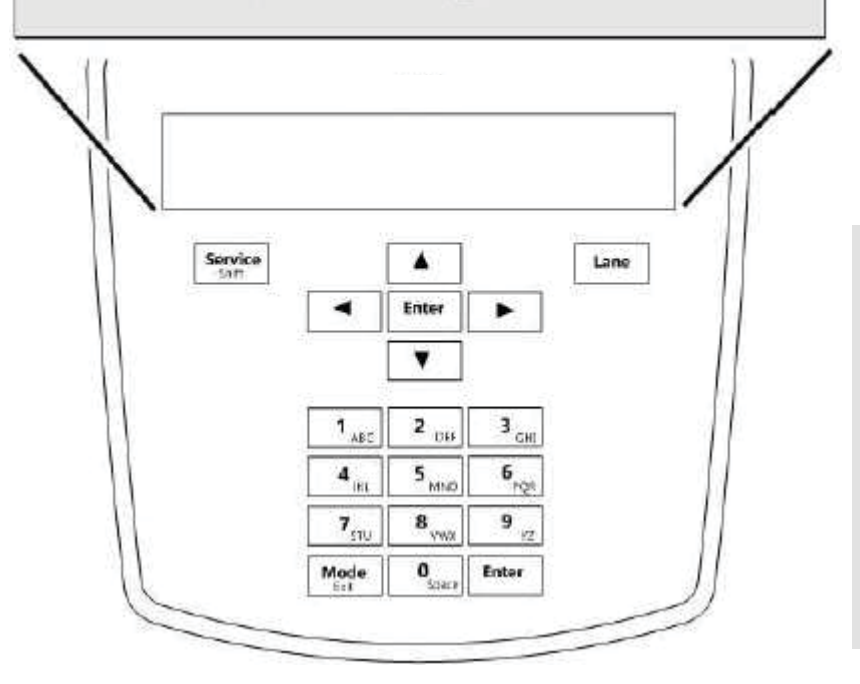

# **CONFIGURATION**

### **Enter Configuration Mode**

Configuration mode is a passcode-protected area that contains most of the configuration options for the Basestation system. Using  $te$ access provided for users, it is possible to set up all of the functionality of the system. To enter the configuration mode:

- From the Run mode menu.
- Enter your user passcode.
- Press Mode. The display will show the user name and ID number (e.g., User1 ID = 1).
- Press Mode again. The display will showthe Main Menu with options to select 1 System Menu or 2 Greeter Menu.

To navigate the Basestation in Run mode you only need to use Enter, Mode, and the directional arrow buttons. The remaining button function only in manager or installer configuration modes.

# **IMPORTANT NOTE**

#### **Special Short Cut Keys**

While on the Run Mode and no fields are selected for editing, the left and right button as short cut keys to two frequently accessed configuration screens. Pressing the right button launches the Greeter Message Activation screen. Pressing the left button launches the Add New Headsets screen.

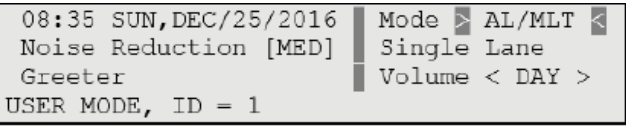

:MAIN MENU: 1>System Menu< 2 Greeter Menu

### IMPORTANT NOTE

There are two levels of passcode: installers and users. Using a user's passcode permits you into all system menu items except those reserved for installers.

The default user password is 1234. The default installer password is 12345.

### Important Safety Information

Read, understand, and follow all safety information prior to installation and operation. Failure to follow all instructions could result in electrical shock, fire and/or other personal injury. Refer to the PAR support website for additional information.

### Enter Configuration Mode

Configuration mode is a passcode-protected area that contains most of the configuration options for the base station systems. With your user access, you can set up all the functionality of the G5 Basestation (G5) and the Model XT-1 Basestation (XT-1). To enter the Configuration mode:

- 1. Enter your user passcode.
- 2. Press and release Mode key.
- 3. The display will show the username and ID number (e.g., User1 ID = 1)

### Greeter Setup

The greeter module stores prerecorded messages and plays them back when vehicles arrive. You can record a series of messages then select or combine them to convey standard messages and reduce time and errors.

#### **Enter the Greeter Configuration Menu**

All of the greeter settings are located in a top-level "Greeter Setup" configuration menu. Perform the following procedure to enter the greeter configuration menu:

1. Enter the base station configuration mode.

2. G5: Select Greeter Menu from the Main Menu. XT-1: Press and release Mode until Greeter Setup Menu appears.

#### **Record (Store) New Greeter, Reminder and Alert Messages**

Perform the following procedure to record (store) a new greeter message using a headset:

Note: If you store a new greeter message in an occupied slot, the old greeter message will be permanently erased. Each recorded message can be no more than 10 seconds long for G5; 8 seconds long for XT-1. G5 shortcut: From the Main Menu, press the Right Arrow key to quickly access the Record Menu.

- 1. Put on a working headset with battery inserted and the power on.
- 2. At G5 basestation, enter the Greeter Menu. XT-1: Enter the greeter configuration menu.
- 3. Select 2 Record Messages > Record Message >XX< where "XX" represents the greeting number you want to record (1–16).
- 4. Scroll to and select Rec.
- 5. Press and hold the Page button on the headset.
- 6. Press and release Service on the base station and speak the messageyou want to record while continuing to hold the Page button on the headset.
- 7. When finished, press and release Service, then release the Page button.
- 8. To hear the new greeting played back, scroll to Play and press Service.

#### **Select Message Playback Schedule**

The system allows you to record and store Greeter, Alert and Reminder messages. G5: You can store up to a maximum of 16 messages, which can be a combination of Greeter, Alert or Reminders. XT-1: You can store up to 8 greeter messages, up to 16 reminder messages or up to 4 alert messages. You may then select one or more of them to be played at any given time.

Perform the following procedures to schedule a message for play: 1. Enter the Greeter Menu.

- 2. Select 4 Message Daypart Definitions.
- 3. Configure start and end times for up to 12 dayparts.
- 4. G5 only: Select 5 Greeter Message Properties.
- 5. G5 only: Configure all Greeter message properties.
- 6. Next, select 6 Alert & Reminder Message Properties.
- 7. Configure each alert and reminder message
- 8. Select 1 Message Activation.
- 9. Select Msg. >XX< where "XX" represents the message number you want to schedule.
- 10. Select "Yes" for each active daypart.
- 11.Scroll to the <MON> field, select the next day, and repeat the daypart activation for each day of the week.
- 12. Set Act. to [Yes] to activate the weekly schedule for that message.

### Change Basic Volume Settings

Note: All volume settings should be adjusted during normal or peak business hours. Adjusting them during slow times will likely produce volume settings that are too low.

Note: Inbound and outbound are always defined from the perspective of the headset.

G5 only: For Dual Lane Operations, at any time while configuring the basestation or while on the Run Screen, you can switch the display screen to showLane 1 or Lane 2 settings by pressing the Lane button on the keypad.

#### **Inbound Microphone Volume**

Changing the inbound microphone volume affects the sound volume coming from the customer order point microphone. To turn up or down the inbound microphone:

- 1. Enter the configuration mode. G5: Select System Menu.
- 2. Enter a new value for 01 Drivethru Volume > Inbound Mic Volume. The range is 0 (silent) to 20 (maximum).

#### **Outbound Talk Volume**

Changing the outbound talk volume affects the volume of the speaker at the customer order point.

Note: To avoid feedback, set the outbound talk volume as low as possible. To change the outbound talk volume:

1. Enter the configuration mode. G5: Select System Menu.

2. Enter a new value for 01 Drivethru Volume > Outbound Talk Volume. The range is 0 (silent) to 20 (maximum).

#### **Vehicle Alert Volume**

Changing the vehicle alert volume affects the volume of the vehicle alert signal on the headsets. To change the vehicle alert volume:

1. Enter the configuration mode. G5: Select System Menu.

2. Select a new value for 01 Drivethru Volume > Vehicle Alert Volume. The range is 0 (silent) to 20 (maximum).

#### **Outbound Greeter Message Volume**

Changing the outbound greeter message volume affects the sound volume of the custom greeting messages and the system internal greetings ("Store Closed" and "Please Pull Ahead").

- To turn up or down the greeter message volume:
- 1. Enter the configuration mode. G5: Select System Menu.

2. Select a new value for 01 Drivethru Volume > Greeter Message Volume. The range is 0 (silent) to 20 (maximum).

#### **Night Volume**

You can assign a standard reduction in the volume level of the customer order point speaker for night hours when lower volume is typically required. With the night volume set, the system automatically adjusts the volume during night hours, then back to normal during the day. To change the night volume setting:

1. Enter the configuration mode. G5: Select System Menu.

2. Select a new value for 03 Night Volume > Reduce Drive-Thru Volume At Night By. The range is 0 (silent) to the current day volume level(maximum).

Note: Night Volume is never higher than Day Volume. Night volume reduction is a subtracted value, not the resulting level; therefore, if it is the same as the day volume level, the speaker will turn off at night. You cannot change the day outbound talk volume on this screen, only the reduction amount identified above.

# Registering Headsets (G5 or XT-1)

Each headset must be registered to a basestation before it can be used. Once registered, it should not need to be registered again unless it is intentionally removed.

#### **Add Headsets (G5 and/or XT-1)**

Each headset has a unique identification number. The number is imprint-ed on the headset and broadcast to the base station whenever it is turned on.

Note: A single headset should not be registered to more than one basestation at any given site, whether or not the bases are interconnected. Remove the headset from the existing basestation before adding it b a different one.

In dual-lane installations, all headsets are registered to Base #1. G5 shortcut: From the Main Menu, press the Left Arrow key to quickly access the Add New Headsets registration function.

To register a headset:

- 1. Enter the base station configuration mode. G5: Select SystemMenu.
- 2. Select 04 Registraton > 1 Add New Headsets.
- 3. Power on the headset when prompted. Or in the case of a G5 headset, insert the battery to automatically power on the headset.
- 4. Wait up to two minutes for {Headset xxxxxxx Has Been Registered!} to appear at the bottom of the display.
- 5. Repeat step 3 for additional headsets.
- 6. Press Mode when finished.

#### **Remove Headsets**

Perform the following steps to un-register a lost, destroyed, or otherwise removed headset from the system, including a headset that is sent back to 3M for repair. The repaired headset would have to be registered again at a later date.

- 1. Enter the base station configuration mode. G5: Select System Menu.
- 2. Select 04 Registration > 2 Remove Headsets.
- 3. Scroll to the number of the headset you want to un-register.

4. Press Enter.

Note: If you do not know or have access to the number of the headset to be unregistered, identify the headsets that you want to remain in service and un-register any that remain on the list.

#### **List All Headsets**

To see a list of the registered headsets:

1. Enter the base station configuration mode. G5: Select SystemMenu. 2. Select 04 Registration > 3 List All Headsets. Change Site Scheduling The site schedule is the calendar of store open and closingtimes.

Note: All timekeeping is done using a 24 hour clock (e.g., 6:00 p.m. appears as 18:00).

#### **Regular Site Schedule:**

The regular site schedule is the opening and closing times for each day of the week and the times assigned as "Day" and "Night," which determine when the day and night volume settings change.

Perform the following procedure to set the regular site schedule:

- 1. Enter the basestation configuration mode. G5: Select System Menu.
- 2. Navigate to 10 Site Scheduling > Regular Site Schedule.
- 3. Change the value for each day of the week and each of the four defined fields (Open, Day, Night, and Close). Press , , and to scroll up and down the list.

#### **Holiday/Exception Schedule:**

The holiday/exception schedule can be used to identify up to 12 days in thevear on which the store schedule is different than it would have been otherwise. The holiday/exception schedule should be updated at least once a year to ensure it conforms to the current year's calendar.

Perform the following procedure to set the holiday/exception schedule:

- 1. Enter the base station configuration mode. G5: Select System Menu.
- 2. Navigate to 10 Site Scheduling > Holiday/Exception Schedule.
- 3. For each day that needs a non-typical schedule, enter the three-letter month and two digit date under Date, then change the open and close times on the line to the right of the date. Press,, and to scroll through the fields.

### Store is Now Closed Message

Perform the following procedure to enable or disable the automatic store closed prompt to let customers know in your absence that the store is closed.

Note: Make sure that you disable the automatic store closed prompt in stores that are open 24 hours.

For Dual Lane operations, this option is only available under Lane 1 display screen.

1. Enter the base station configuration mode. G5: Select System Menu. 2. Change the value for 07 Global Settings > "Store is Now Closed" Prompt? b Yes or No.

### Reboot System

Perform the following procedure to cleanly power down, then power up without unplugging the system:

- 1. Enter the configuration mode. G5: Select System Menu.
- 2. Select 17 Reboot System.
- 3. Change the value of Power Cycle Complete System to Yes.
- 4. G5: Press SERVICE. XT-1: Press ENTER.

This material has been created in order to accommodate a wide range of restaurant operations and your specific business practices and system configuration may differ slightly from what is represented in this material. While ParTech, Inc. ("PAR") takes great care to ensure the accuracy of these materials, all material is provided "as is" without warranty of any kind, either express or implied, including, but not limited to, warranties of merchantability or fitness for a particular purpose. PAR does not make any warranties or representations that the materials will meet your requirements or that the operations of the hardware will be uninterrupted error free.

Trademark Notices: The PAR logo is a trademarks of PAR Technology Corporation, the parent company of ParTech, Inc. or its affiliates. All other product names used throughout this material are trademarks of the respective companies. No such use of any trademark is intended to convey endorsement or other affiliation with thesecompanies.

Reproduction: Copyright © 2019, 2020 ParTech, Inc. All rights reserved. This publication, or any part thereof, may not be reproduced or transmitted in any form or by any means, electronic or mechanical,including photocopying, recording, storage in an information retrieval system, or otherwise, without the prior written permission of